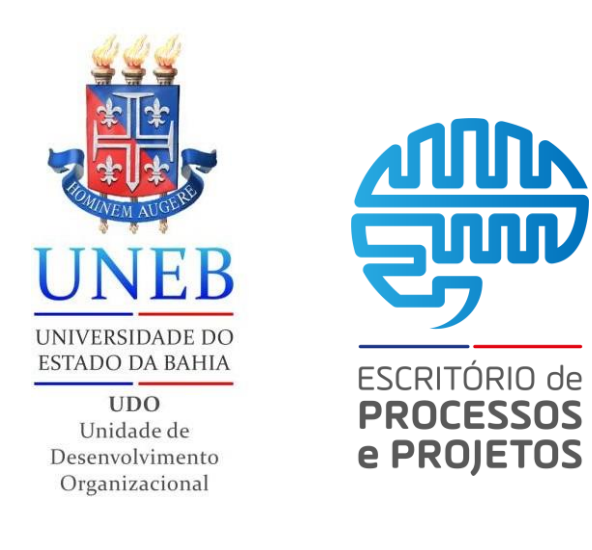

## *Bloco Interno*

## *07 passos*

Neste tutorial você verá como fazer um bloco interno na plataforma em 07 passos

Versão *2.0*

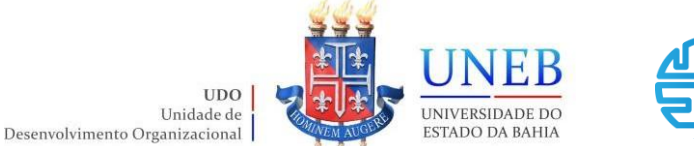

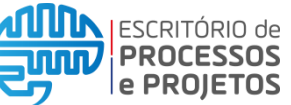

**Passo 01**: Acessar ao portal SEI inserindo usuário, senha e selecionando o órgão, em seguida clicar em Acessar.

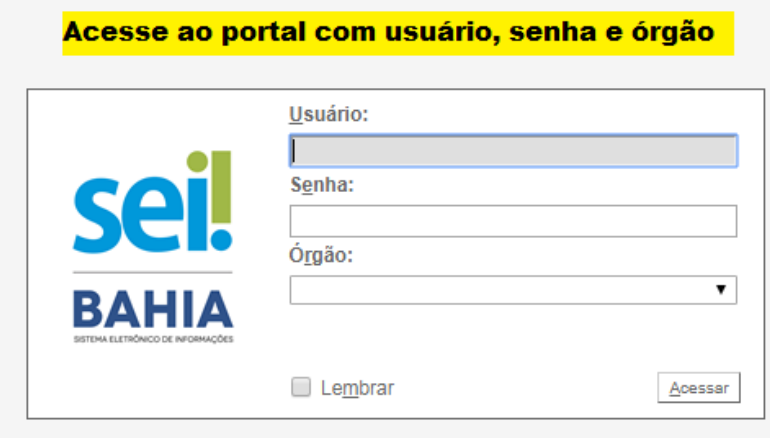

**Passo 02:** Clicar no processo desejado, que pode estar na lista de processos gerados a direita ou na lista de processos recebidos à esquerda. ou;

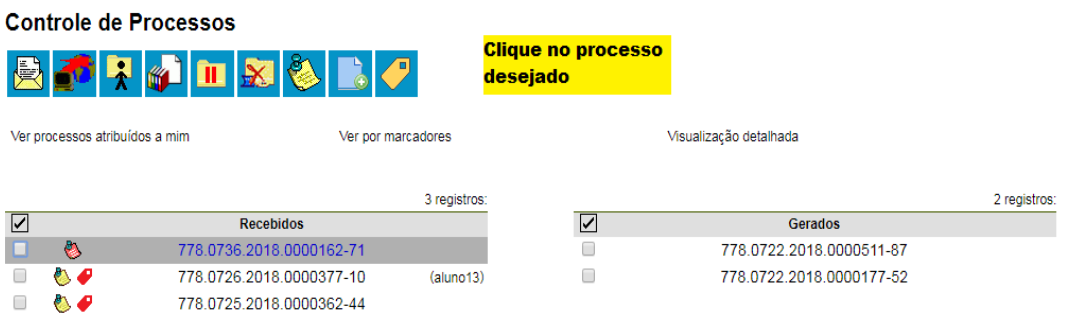

**Passo 02.1**: Clicar na caixa de seleção para escolher o processo desejado; **Obs.:** Podem ser selecionados mais de um processo por vez.

> **Aprovação:** UDO - EPP

**Guia Rápido SEI Bahia –** Bloco interno em 7

passos

**uur .uur** 

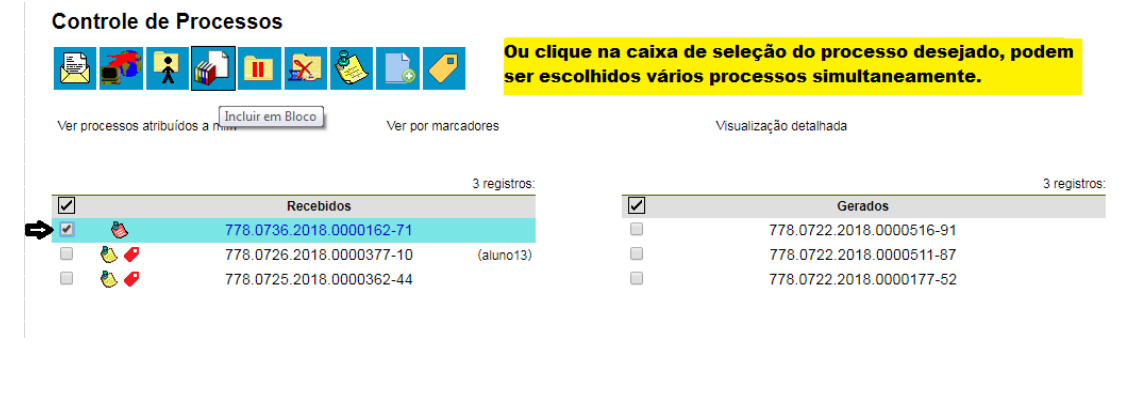

**Versão:** 2.0

Página **2** de **5**

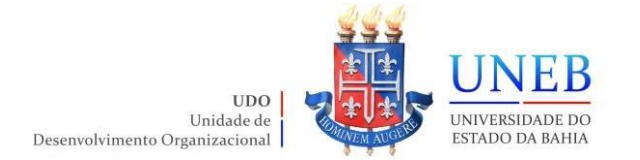

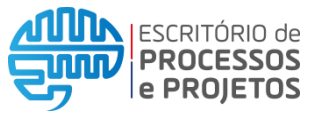

Passo 03: Clicar no ícone "Incluir em Bloco".

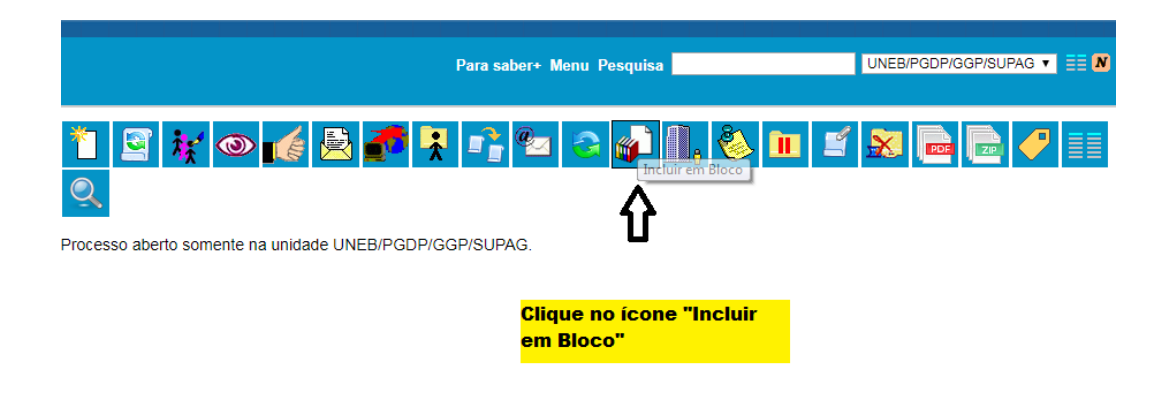

Passo 03.1: Ou na tela principal clicar no ícone "Incluir em Bloco".

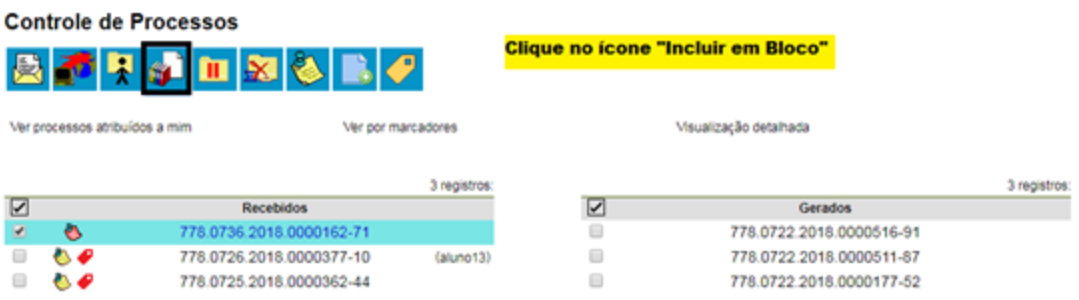

**Passo 04:** Será aberto um pop-up para que possa selecionar o bloco, em caso de não existir, clicar na opção "Novo Bloco Interno".

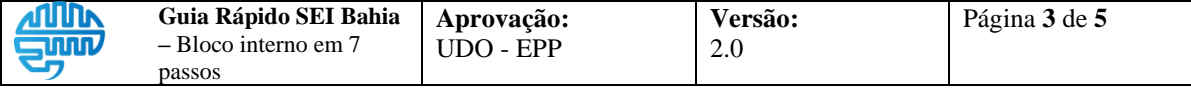

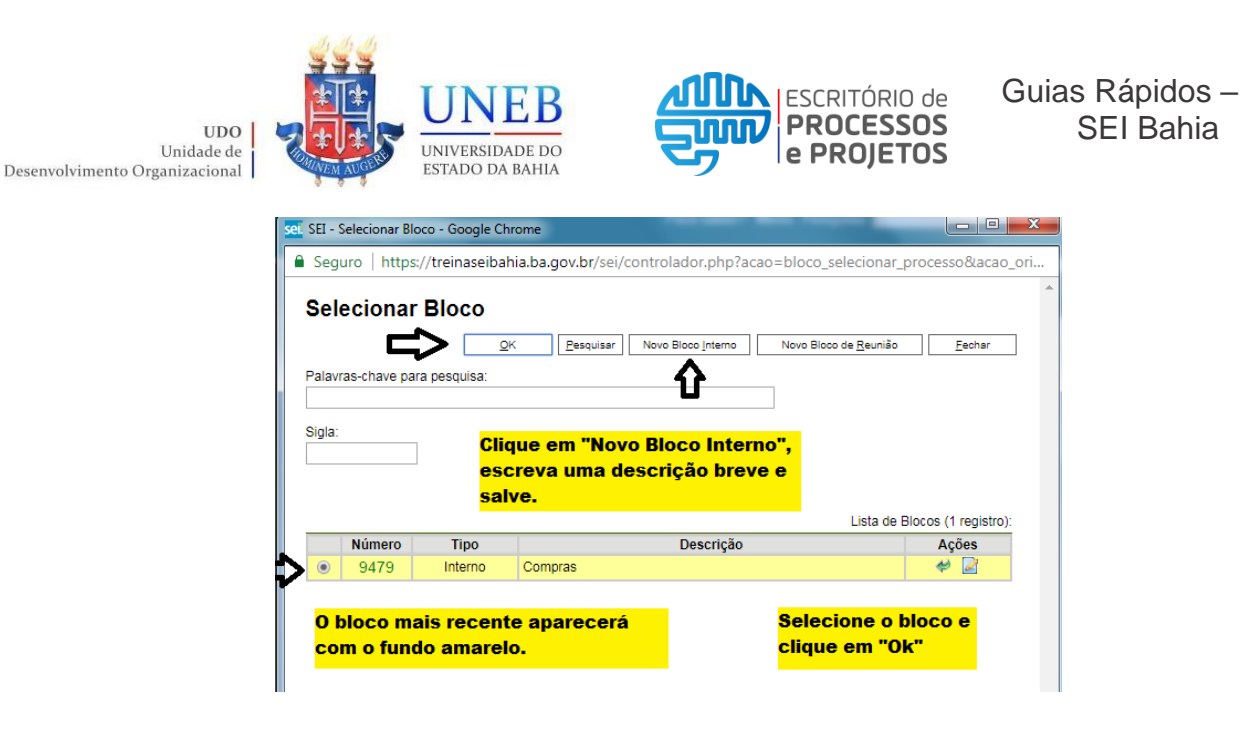

**Passo 05:** Você poderá clicar no ícone "Anotações" e incluir anotações se desejar.

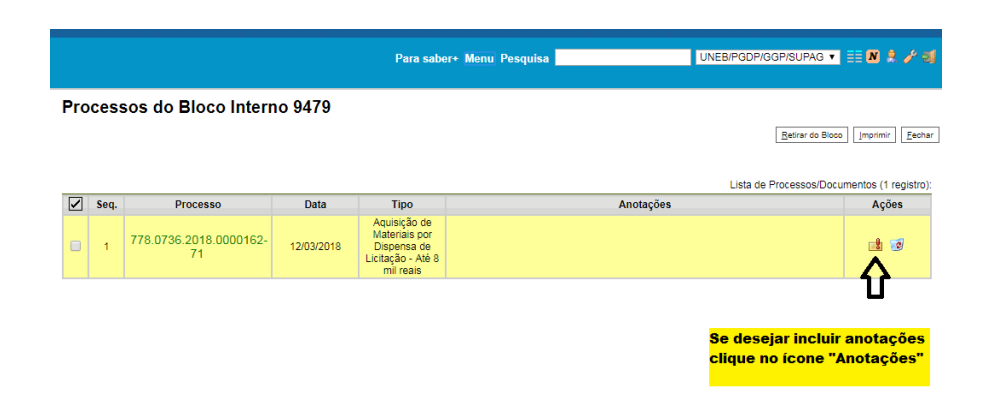

**Passo 06:** Se desejar, você poderá retirar um processo ou documento do bloco.

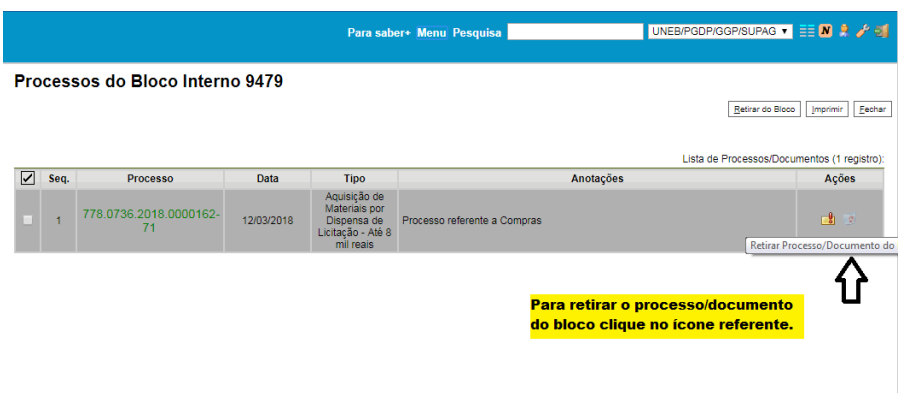

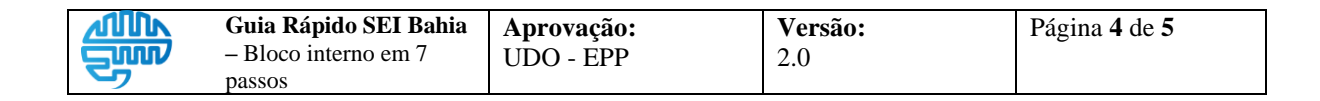

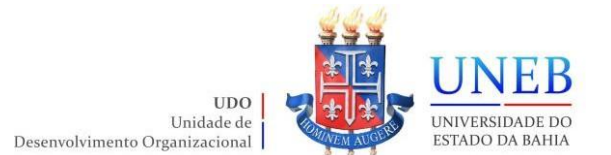

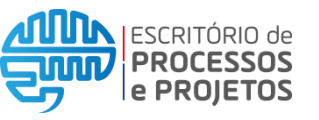

**Passo 07:** Na seção "Ações" poderá também ver "Processos/Documentos do Bloco", "Alterar Bloco", "Concluir Bloco" ou "Excluir Bloco", caso apagar o bloco, os processos e documentos não será apagados.

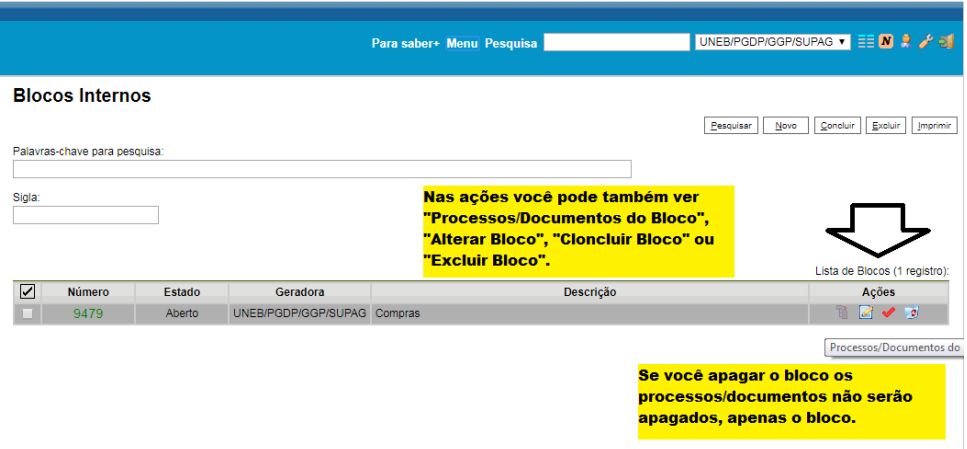

## Fim do procedimento!

Acesse ao link <https://www.youtube.com/embed/XrYcMgteCYU> e assista ao vídeo da página Colaborativismo.

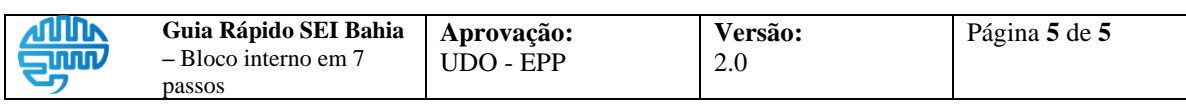